# **Oracle® Financials for Thailand**

User Guide

Release 11i

May, 2000

Part No. A81236-01

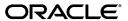

Oracle Financials for Thailand User Guide, Release 11i

Part No. A81236-01

Copyright © 1996, 2000, Oracle Corporation. All rights reserved.

Contributors: Craig Borchardt, Joe Gum, Yosimichi Konishi, Clara Jaeckel, Jason Liu, Karunakaran Uma Maheswari, Robert MacIsaac, Essan Ni, Kristin Penaskovic, Terrance Wampler

The Programs (which include both the software and documentation) contain proprietary information of Oracle Corporation; they are provided under a license agreement containing restrictions on use and disclosure and are also protected by copyright, patent, and other intellectual and industrial property laws. Reverse engineering, disassembly, or decompilation of the Programs is prohibited.

Program Documentation is licensed for use solely to support the deployment of the Programs and not for any other purpose.

The information contained in this document is subject to change without notice. If you find any problems in the documentation, please report them to us in writing. Oracle Corporation does not warrant that this document is error free. Except as may be expressly permitted in your license agreement for these Programs, no part of these Programs may be reproduced or transmitted in any form or by any means, electronic or mechanical, for any purpose, without the express written permission of Oracle Corporation.

If the Programs are delivered to the U.S. Government or anyone licensing or using the programs on behalf of the U.S. Government, the following notice is applicable:

Restricted Rights Notice Programs delivered subject to the DOD FAR Supplement are "commercial computer software" and use, duplication, and disclosure of the Programs, including documentation, shall be subject to the licensing restrictions set forth in the applicable Oracle license agreement. Otherwise, Programs delivered subject to the Federal Acquisition Regulations are "restricted computer software" and use, duplication, and disclosure of the Programs shall be subject to the restrictions in FAR 52.227-19, Commercial Computer Software - Restricted Rights (June, 1987). Oracle Corporation, 500 Oracle Parkway, Redwood City, CA 94065.

The Programs are not intended for use in any nuclear, aviation, mass transit, medical, or other inherently dangerous applications. It shall be the licensee's responsibility to take all appropriate fail-safe, backup, redundancy, and other measures to ensure the safe use of such applications if the Programs are used for such purposes, and Oracle Corporation disclaims liability for any damages caused by such use of the Programs.

Oracle is a registered trademark, and ConText, Enabling the Information Age, Oracle7, Oracle8, Oracle8i, Oracle Access, Oracle Application Object Library, Oracle Financials, Oracle Discoverer, Oracle Web Customers, Oracle Web Employees, Oracle Workflow, Oracle Work in Process, PL/SQL, Pro\*C, SmartClient, SQL\*, SQL\*Forms, SQL\*Loader, SQL\*Menu, SQL\*Net, SQL\*Plus, and SQL\*Report are trademarks or registered trademarks of Oracle Corporation. Other names may be trademarks of their respective owners.

# **Contents**

| Ser | nd Us Your Comments                                                            | vii  |  |
|-----|--------------------------------------------------------------------------------|------|--|
| Pre | Prefacei                                                                       |      |  |
|     | About this Country-Specific User Guide                                         | . x  |  |
|     | Audience for this Guide                                                        |      |  |
|     | Other Information Sources                                                      | xii  |  |
|     | Installation and System Administration                                         | xvii |  |
|     | Training and Support                                                           | xix  |  |
|     | Do Not Use Database Tools to Modify Oracle Applications Data                   | ХХ   |  |
|     | About Oracle                                                                   | XX   |  |
|     | Thank You                                                                      | xxii |  |
| 1   | Thai VAT Setup                                                                 |      |  |
|     | Setting Up Thai Organization Structures for Legal Entity Reporting of Thai VAT | 1-2  |  |
|     | Setting Up Receivables for Thai VAT Overview                                   | 1-3  |  |
|     | Creating Transaction Types                                                     |      |  |
|     | Setting Up Payment Methods                                                     | 1-6  |  |
|     | Setting Up Document Sequencing                                                 | 1-7  |  |
|     | Tax Code Setup for Deferred VAT                                                | 1-8  |  |
|     | Satting In Dayables for Thai VAT                                               | 1_0  |  |

# 2 Oracle Payables

| Thai VAT Payables Overview                                         | 2-2  |  |
|--------------------------------------------------------------------|------|--|
| Goods and Service Invoice Processes                                | 2-3  |  |
| Entering Thai Tax Invoice Information                              |      |  |
| Entering a Goods Invoice Using the Invoice Workbench               | 2-5  |  |
| Entering a Service Invoice using the Payment Workbench             | 2-6  |  |
| Entering Expense Reports that Include VAT Expenses                 | 2-8  |  |
| Invoice Gateway Overview                                           | 2-10 |  |
| Entering Invoice EFT Information in the Invoice Gateway Window     | 2-11 |  |
| Payables Open Interface Tables                                     | 2-13 |  |
| Understanding the Payables Open Interface Tables                   | 2-14 |  |
| Payables Open Interface Table AP_INVOICES_INTERFACE                | 2-15 |  |
| Thai Columns                                                       | 2-17 |  |
| How the Invoice Gateway Window Populates the Open Interface Tables | 2-19 |  |
| Updating Payments as Delivered                                     | 2-20 |  |
| Thai Payment Delivery Batch Control                                |      |  |
| Program Parameters                                                 | 2-21 |  |
| Thai Input Tax Summary Report                                      |      |  |
| Report Parameters                                                  | 2-23 |  |
| Report Headings                                                    | 2-24 |  |
| Column Headings                                                    | 2-25 |  |
| Thai Payables Incomplete Tax Invoice Report                        | 2-26 |  |
| Report Parameters                                                  | 2-27 |  |
| Report Headings                                                    | 2-28 |  |
| Column Headings                                                    | 2-29 |  |
| Thai Payment Delivery Report                                       | 2-30 |  |
| Report Parameters                                                  | 2-31 |  |
| Report Headings                                                    | 2-32 |  |
| Column Headings                                                    | 2-33 |  |

# 3 Oracle Receivables

|   | Thai VAT Receivables Overview                   | 3-2  |
|---|-------------------------------------------------|------|
|   | Entering Transactions and Receipts for Thai VAT | 3-3  |
|   | Entering Goods-only Transactions and Receipts   | 3-4  |
|   | Service-only Transactions                       | 3-5  |
|   | Transactions with Both Goods and Services       | 3-6  |
|   | Thai Output Tax Summary Report                  | 3-7  |
|   | Report Parameters                               | 3-8  |
|   | Report Headings                                 | 3-9  |
|   | Column Headings                                 | 3-10 |
| Α | Globalization Flexfields                        |      |
|   | Using Globalization Flexfields                  | A-2  |

# Glossary

Index

# **Send Us Your Comments**

#### Oracle Financials for Thailand User Guide, Release 11i

Part No. A81236-01

Oracle Corporation welcomes your comments and suggestions on the quality and usefulness of this user guide. Your input is an important part of the information used for revision.

- Did you find any errors?
- Is the information clearly presented?
- Do you need more information? If so, where?
- Are the examples correct? Do you need more examples?
- What features did you like most?

If you find any errors or have any other suggestions for improvement, please indicate the document title and part number, and the chapter, section, and page number (if available). You can send comments to us in the following ways:

- Electronic mail: globedoc@us.oracle.com
- FAX: (801) 659-7164 Attention: Oracle Applications Global Financials Documentation
- Postal service:

Oracle Corporation Oracle Applications Global Financials Documentation 500 Oracle Parkway Redwood Shores, CA 94065 USA

If you would like a reply, please give your name, address, telephone number, and (optionally) electronic mail address.

If you have problems with the software, please contact your local Oracle Support Services.

# **Preface**

Welcome to Release 11i of the Oracle® Financials for Thailand User Guide.

This user guide includes information to help you effectively work with Oracle Financials for Thailand and contains detailed information about the following:

- Overview and reference information
- Specific tasks that you can accomplish with Oracle Financials for Thailand
- How to use Oracle Financials for Thailand windows
- Oracle Financials for Thailand programs, reports, and listings
- Oracle Financials for Thailand functions and features

This preface explains how this user guide is organized and introduces other sources of information that can help you use Oracle Financials for Thailand.

# **About this Country-Specific User Guide**

This user guide documents country-specific functionality developed for use within your country and supplements our core Financials user guides. This user guide also includes tips about using core functionality to meet your country's legal and business requirements, as well as task and reference information. The following chapters are included:

- Chapter 1 describes how to set up Oracle Payables and Oracle Receivables for Thai VAT.
- Chapter 2 describes Oracle Payables functionality developed for Thailand. It discusses Payables Thai VAT.
- Chapter 3 describes Oracle Receivables functionality developed for Thailand. It discusses the Thai Output Tax Summary report.
- Appendix A describes how to use globalization flexfields.
- Glossary provides definitions of terms specific to Oracle Financials for Thailand that are used in this guide.

### **Audience for this Guide**

This guide assumes you have a working knowledge of the following:

- The principles and customary practices of your business area.
- Oracle Financials for Thailand.
  - If you have never used Oracle Financials for Thailand, we suggest you attend one or more of the Oracle training classes available through Oracle University.
- The Oracle Applications graphical user interface.

To learn more about the Oracle Applications graphical user interface, read the *Oracle Applications User Guide*.

See Other Information Sources for more information about Oracle Applications product information.

### Other Information Sources

You can choose from other sources of information, including online documentation, training, and support services, to increase your knowledge and understanding of Oracle Financials for Thailand.

If this user guide refers you to other Oracle Applications documentation, use only the Release 11*i* versions of those guides unless we specify otherwise.

#### Online Documentation

All Oracle Applications documentation is available online (HTML and PDF). The technical reference guides are available in paper format only. Note that the HTML documentation is translated into over twenty languages.

The HTML version of this guide is optimized for onscreen reading, and you can use it to follow hypertext links for easy access to other HTML guides in the library. When you have an HTML window open, you can use the features on the left side of the window to navigate freely throughout all Oracle Applications documentation.

- You can use the Search feature to search by words or phrases.
- You can use the expandable menu to search for topics in the menu structure we provide. The Library option on the menu expands to show all Oracle Applications HTML documentation.

You can view HTML help in the following ways:

- From an application window, use the help icon or the help menu to open a new Web browser and display help about that window.
- Use the documentation CD.
- Use a URL provided by your system administrator.

Your HTML help may contain information that was not available when this guide was printed.

#### Related User Guides

This user guide documents country-specific functionality developed in addition to our Oracle Financials core products. Because our country-specific functionality is used in association with our core Financials products and shares functional and setup information with other Oracle Applications, you should consult other related user guides when you set up and use Oracle Financials for Thailand.

You can read the guides online by choosing Library from the expandable menu on your HTML help window, by reading from the Oracle Applications Document

Library CD included in your media pack, or by using a Web browser with a URL that your system administrator provides.

If you require printed guides, you can purchase them from the Oracle store at http://oraclestore.oracle.com.

### **Oracle Applications User Guide**

This guide explains how to navigate the system, enter data, and query information, and introduces other basic features of the GUI available with this release of Oracle Financials for Thailand (and any other Oracle Applications product).

You can also access this user guide online by choosing "Getting Started and Using Oracle Applications" from the Oracle Applications help system.

### **Oracle Financials Common Country Features User Guide**

This manual describes functionality developed to meet specific legal and business requirements that are common to several countries in a given region. Consult this user guide along with your country-specific user guide and your financial product's manual to effectively use Oracle Financials in your country.

### **Oracle Financials Country-Specific User Guides**

These manuals document functionality developed to meet legal and business requirements in countries that you do business in. Look for a user guide that is appropriate to your country; for example, see the Oracle Financials for the Czech Republic User Guide for more information about using this software in the Czech Republic.

### Oracle Financials RXi Reports Administration Tool User Guide

Use the RXi reports administration tool to design the content and layout of RXi reports. RXi reports let you order, edit, and present report information to better meet your company's reporting needs.

### Oracle General Ledger User Guide

Use this manual when you plan and define your chart of accounts, accounting period types and accounting calendar, functional currency, and set of books. It also describes how to define journal entry sources and categories so that you can create journal entries for your general ledger. If you use multiple currencies, use this manual when you define additional rate types and enter daily rates. This manual also includes complete information on implementing budgetary control.

### **Oracle Purchasing User Guide**

Use this manual to read about entering and managing the purchase orders that you match to invoices.

### **Oracle Payables User Guide**

This manual describes how accounts payable transactions are created and entered into Oracle Payables. This manual also contains detailed setup information for Oracle Payables. Use this manual to learn how to implement flexible address formats for different countries. You can use flexible address formats in the suppliers, customers, banks, invoices, and payments windows in both Oracle Payables and Oracle Receivables.

#### **Oracle Receivables User Guide**

Use this manual to learn how to implement flexible address formats for different countries. You can use flexible address formats in the suppliers, customers, banks, invoices, and payments windows in both Oracle Payables and Oracle Receivables. This manual also explains how to set up your system, create transactions, and run reports in Oracle Receivables.

#### **Oracle Assets User Guide**

Use this manual to add assets and cost adjustments directly into Oracle Assets from invoice information.

### **Oracle Projects User Guide**

Use this manual to learn how to enter expense reports in Projects that you import into Payables to create invoices. You can also use this manual to see how to create Project information in Projects which you can then record for an invoice or invoice distribution.

### **Oracle Cash Management User Guide**

This manual explains how you can reconcile your payments with your bank statements.

### **Using Oracle HRMS - The Fundamentals**

This user guide explains how to setup and use enterprise modeling, organization management, and cost analysis. It also includes information about defining payrolls.

#### **Oracle Workflow Guide**

This manual explains how to define new workflow business processes as well as customize existing Oracle Applications-embedded workflow processes. You also use this guide to complete the setup steps necessary for any Oracle Applications product that includes workflow-enabled processes.

### **Oracle Financials Open Interfaces Guide**

This guide contains a brief summary of each Oracle Financial Applications open interface.

### **Oracle Applications Character Mode to GUI Menu Path Changes**

This is a quick reference guide for experienced Oracle Applications end users migrating from character mode to a graphical user interface (GUI). This guide lists each character mode form and describes which GUI windows or functions replace it.

### **Multiple Reporting Currencies in Oracle Applications**

If you use Multiple Reporting Currencies feature to report and maintain accounting records in more than one currency, use this manual before implementing Oracle Financials for Thailand. The manual details additional steps and setup considerations for implementing Oracle Financials for Thailand with this feature.

### **Multiple Organizations in Oracle Applications**

If you use the Oracle Applications Multiple Organization Support feature to use multiple sets of books for one Oracle Financials installation, use this guide to learn about setting up and using Oracle Financials with this feature.

There are special considerations for using Multiple Organizations in Europe with document sequences, legal entity reporting, and drill-down from General Ledger. Consult the Multiple Organizations in Oracle Applications guide for more information about using Multiple Organizations in Europe.

### **Oracle Applications Flexfields Guide**

This guide provides flexfields planning, setup, and reference information for your implementation team, as well as for users responsible for the ongoing maintenance of Oracle Applications product data. This guide also provides information on creating custom reports on flexfields data.

#### **Oracle Alert User Guide**

Use this guide to define periodic and event alerts that monitor the status of your Oracle Applications data.

### **Oracle Applications Implementation Wizard User Guide**

If you are implementing more than one Oracle product, you can use the Oracle Applications Implementation Wizard to coordinate your setup activities. This guide describes how to use the wizard.

### **Oracle Applications Developer's Guide**

This guide contains the coding standards followed by Oracle Applications development. It describes the Oracle Application Object Library components needed to implement the Oracle Applications user interface described in the *Oracle Applications User Interface Standards*. It also provides information to help you build your custom Oracle Developer forms so that they integrate with Oracle Applications.

### **Oracle Applications User Interface Standards**

This guide contains the user interface (UI) standards followed by Oracle Applications development. It describes the UI for the Oracle Applications products and how to apply this UI to the design of an application built by using Oracle Forms.

## **Installation and System Administration**

### **Installing Oracle Applications**

This guide provides instructions for managing the installation of Oracle Applications products. In Release 11*i*, much of the installation process is handled using Oracle One–Hour Install, which minimizes the time it takes to install Oracle Applications and the Oracle 8*i* Server technology stack by automating many of the required steps. This guide contains instructions for using Oracle One–Hour Install and lists the tasks you need to perform to finish your installation. You should use this guide in conjunction with individual product user guides and implementation guides.

### **Oracle Financials Country-Specific Installation Supplement**

Use this manual to learn about general country information, such as responsibilities and report security groups, as well as any post-install steps required by some countries or the Global Accounting Engine.

### **Upgrading Oracle Applications**

Refer to this guide if you are upgrading your Oracle Applications Release 10.7 or Release 11.0 products to Release 11i. This guide describes the upgrade process in general and lists database upgrade and product–specific upgrade tasks. You must be at either Release 10.7 (NCA, SmartClient, or character mode) or Release 11.0 to upgrade to Release 11i. You cannot upgrade to Release 11i directly from releases prior to 10.7.

### **Oracle Applications Product Update Notes**

Use this guide as a reference if you are responsible for upgrading an installation of Oracle Applications. It provides a history of the changes to individual Oracle Applications products between Release 11.0 and Release 11i. It includes new features and enhancements and changes made to database objects, profile options, and seed data for this interval.

### **Oracle Applications System Administrator's Guide**

This guide provides planning and reference information for the Oracle Applications System Administrator. It contains information on how to define security, customize menus and online help, and manage processing.

### **Oracle Global Financial Applications Technical Reference Manual**

The *Oracle Global Financial Applications Technical Reference Manual* contains database diagrams and a detailed description of regional and related applications database tables, forms, reports, and programs. This information helps you convert data from your existing applications, integrate Oracle Financials with non-Oracle applications, and write custom reports for Oracle Financials.

You can order a technical reference manual for any product you have licensed. Technical reference manuals are available in paper format only.

# **Training and Support**

### **Training**

We offer a complete set of training courses to help you and your staff master Oracle Applications. We can help you develop a training plan that provides thorough training for both your project team and your end users. We will work with you to organize courses appropriate to your job or area of responsibility.

Training professionals can show you how to plan your training throughout the implementation process so that the right amount of information is delivered to key people when they need it the most. You can attend courses at any one of our many Educational Centers, or you can arrange for our trainers to teach at your facility. We also offer Net classes, where training is delivered over the Internet, and many multimedia–based courses on CD. In addition, we can tailor standard courses or develop custom courses to meet your needs.

### Support

From on-site support to central support, our team of experienced professionals provides the help and information you need to keep Oracle Financials for Thailand working for you. This team includes your Technical Representative, Account Manager, and Oracle's large staff of consultants and support specialists with expertise in your business area, managing an Oracle server, and your hardware and software environment.

## Do Not Use Database Tools to Modify Oracle Applications Data

We STRONGLY RECOMMEND that you never use SQL\*Plus, Oracle Data Browser, database triggers, or any other tool to modify Oracle Applications tables, unless we tell you to do so in our guides.

Oracle provides powerful tools you can use to create, store, change, retrieve, and maintain information in an Oracle database. But if you use Oracle tools such as SQL\*Plus to modify Oracle Applications data, you risk destroying the integrity of your data and you lose the ability to audit changes to your data.

Because Oracle Applications tables are interrelated, any change you make using an Oracle Applications form can update many tables at once. But when you modify Oracle Applications data using anything other than Oracle Applications forms, you might change a row in one table without making corresponding changes in related tables. If your tables get out of synchronization with each other, you risk retrieving erroneous information and you risk unpredictable results throughout Oracle Applications.

When you use Oracle Applications forms to modify your data, Oracle Applications automatically checks that your changes are valid. Oracle Applications also keeps track of who changes information. But, if you enter information into database tables using database tools, you may store invalid information. You also lose the ability to track who has changed your information because SQL\*Plus and other database tools do not keep a record of changes.

### **About Oracle**

Oracle Corporation develops and markets an integrated line of software products for database management, applications development, decision support and office automation, as well as Oracle Applications. Oracle Applications provides the E-business Suite, a fully integrated suite of more than 70 software modules for financial management, Internet procurement, business intelligence, supply chain management, manufacturing, project systems, human resources and sales and service management.

Oracle products are available for mainframes, minicomputers, personal computers, network computers, and personal digital assistants, enabling organizations to integrate different computers, different operating systems, different networks, and even different database management systems, into a single, unified computing and information resource.

Oracle is the world's leading supplier of software for information management, and the world's second largest software company. Oracle offers its database, tools, and application products, along with related consulting, education and support services, in over 145 countries around the world.

### **Thank You**

Thank you for using Oracle Financials for Thailand and this user guide.

We value your comments and feedback. Please use the Reader's Comment Form to explain what you like or dislike about Oracle Financials or this user guide. Mail your comments to the following address or call us directly at (650) 506-7000.

Oracle Applications Global Financials Documentation Oracle Corporation 500 Oracle Parkway Redwood Shores, CA 94065 USA

Or send electronic mail to globedoc@us.oracle.com.

# **Thai VAT Setup**

This chapter explains how to set up Oracle Receivables and Oracle Payables for Thai VAT.

### Setting Up Thai Organization Structures for Legal Entity Reporting of Thai **VAT**

To enable VAT Reporting at both the set of books and legal entity levels, you must capture additional company information in globalization flexfields. You must define each office/branch in Thailand that files VAT returns separately with a tax authority as a legal entity.

**See also:** Additional Company Information, *Oracle* Financials Common Country Features User Guide

# **Setting Up Receivables for Thai VAT Overview**

In Thailand, tax invoice numbers are generated at the time VAT is recognized. For goods transactions, VAT is recognized when invoices are generated. For services transactions, VAT is recognized when receipts are applied to invoices.

Oracle Receivables provides the ability to correctly generate tax invoice numbers and account for VAT with document sequencing and deferred VAT.

For more information, see Entering Transactions and Receipts for Thai VAT on page 3-3.

### **Creating Transaction Types**

To generate tax invoice numbers differently for goods and service transactions, you must first define at least two transaction types: one for services, and one for goods. You may, however, define as many transaction types as you want, but you must distinguish whether invoices with the transaction type generate a tax invoice number. You set up goods transaction types to generate tax invoice numbers and you set up service transaction types to *not* generate tax invoice numbers.

**Note:** Complete these steps to create goods and service transaction types only if you use document sequencing to generate tax invoice numbers for goods invoices.

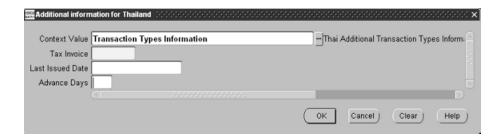

#### To create transaction type for goods:

- 1. Navigate to the Transaction Types window.
- **2.** Navigate to the globalization flexfield. For instructions, see Using Globalization Flexfields on page A-1.
- **3.** In the Tax Invoice field, select *Yes*.
  - Gapless and chronological sequencing of tax invoice numbers and validations are enabled.
- 4. Leave the Last Issued Date field blank. Oracle Receivables updates this field.
- 5. In the Advance Days field, enter the number of days into the future that users may enter transactions using this transaction type. This field is used to insure that tax invoice numbers are generated in chronological order.
- Save your work.

### To create transaction type for services:

- Navigate to the Transaction Types window.
- Navigate to the globalization flexfield. For instructions, see Using Globalization 2. Flexfields on page A-1.
- In the Tax Invoice field, select *No*. 3.
- Save your work.

See also: Transaction Types, Oracle Receivables User Guide

### **Setting Up Payment Methods**

In order to generate tax invoice numbers for receipts, you must define at least two payment methods: one for services and one for goods. However, you may define as many payment methods as you want, but you must use these payment methods to distinguish whether the receipts for these payment methods will generate a tax invoice number. You will set up service payment methods to create tax invoice numbers and you will setup goods payment methods to not generate tax invoice numbers.

See also: Payment Methods, Oracle Receivables User Guide

### **Setting Up Document Sequencing**

Using the system administrator responsibility, define two sequences: one for goods transactions and one for services transactions.

If you have uniqueness requirements, be sure to define sequences that will remain different (i.e. do not start both goods and services sequences at 1 or you will have both goods and services tax invoices that start with 1).

Assign the sequence that you defined for the goods tax invoices to all document categories that you defined for the goods transaction types.

Assign the sequence that you defined for the services tax invoices to all the document categories that you defined for the service payment methods.

> **See also:** Defining a Document Sequence, *Oracle* Applications System Administrator's Guide

See also: Setting Up Document Sequences, Oracle Receivables User Guide

### Tax Code Setup for Deferred VAT

To ensure that VAT for services is recognized when payment is received and that VAT for goods is recognized when the invoice is created, you must set up different tax codes for goods and services. Define the tax code that you created for services as deferred.

See also: Tax Codes and Rates, Oracle Receivables User

Guide

See also: Tax Locations and Rates, Oracle Receivables User

Guide

### Setting Up Payables for Thai VAT

Check that you correctly set up Oracle Payables so that you can make VAT as useful as possible.

In Thailand, for each tax code that you set up for VAT, you must indicate whether tax invoice information should be entered at the same time that you enter the regular invoice or if the tax information should be entered at time of payment receipt.

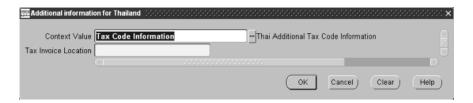

#### To define tax codes:

- Navigate to the Tax Codes window.
- In the Tax Code field, enter the tax codes required by your company.

Because the Thai government requires that you report VAT for goods when the invoice is received and VAT for services when the supplier picks up payment, you should set up separate tax codes for VAT goods and VAT services.

- In the Type field, select the appropriate tax type for the tax code you entered.
- Navigate to the globalization flexfield. For instructions, see Using Globalization Flexfields on page A-1.
- In the Tax Invoice Location field, select *Invoices* to indicate that tax information should be entered when the invoice is entered (VAT invoices for goods) or select *Payment* to indicate that tax information should be entered at time of payment (VAT invoices for services).
- Click OK.

(continued)

- Complete the rest of the fields according to your company's business practices.
- If your company procedures are to post directly to a VAT expense account for all goods invoices and to post to a VAT reserve account for all services invoices, then complete these steps depending on the tax code:
  - For tax codes representing VAT goods, assign an accounting flexfield that corresponds to your company's VAT expense account.
  - For tax codes for VAT services, assign an accounting flexfield that corresponds to your company's VAT reserve account.

Note: To transfer VAT services amounts from the reserve account to the VAT expense account when the actual VAT invoice is received, you must submit a GL journal entry to transfer the amounts.

See also: Tax Codes, Oracle Payables User Guide

# Oracle Payables

This chapter overviews Oracle Payables functionality developed for Thailand, including:

- Thai VAT Payables Overview
- **Entering Tax Invoice Information**
- **Invoice Gateway**
- **Updating Payments as Delivered**
- **Payment Batch Delivery Control**
- Input Tax Summary (VAT) report
- Incomplete Tax Invoice report
- Payment Delivery report

# Thai VAT Payables Overview

Thai VAT Payables lets you:

- Record the tax invoice date and number upon receiving a goods invoice from a supplier.
- Record the payment delivery date for your supplier payments individually or in a batch.
- Record the tax invoice date and number for a services invoice when the payment is delivered.
- Generate an Input Tax Summary report that you can submit to tax authorities for any period.
- Book your VAT expenses from service invoices to a VAT reserve account until they are paid.
- Transfer your services VAT expenses from the VAT reserve account to a VAT expense account in General Ledger after they are paid.
- Report which payments were delivered on a given day.
- Report which payments were not yet delivered.
- Report which VAT taxable standard invoices are missing their corresponding tax invoice information.
- Separate your VAT tax reports based upon the separate tax reporting entities within your company, if you have such entities.

### **Goods and Service Invoice Processes**

In Thailand, the procedures for entering VAT invoices differs depending on whether the invoice is for goods or for services. VAT for goods is reported when invoices are received and VAT for service is reported when the payee receives the payment. To handle the different reporting requirements, you must follow two different processes to enter invoice information into Oracle Payables. An overview of the processes follows:

#### **Goods Invoice Process**

- Supplier issues regular invoice with the tax invoice attached.
- You enter invoice information into Oracle Payables, including the Tax Invoice Date and Number.
- Oracle Payables records the VAT expense.
- 4. You pay the invoice.
- When the supplier receives payment, you enter a payment delivery date.

#### Services Invoice Process

- Supplier only issues regular invoice. The tax invoice is *not* attached.
- You enter invoice information into Oracle Payables, excluding tax invoice date 2. and number.
- 3. Oracle Payables books the VAT expense to a VAT reserve account.
- 4. You pay the invoice.
- The supplier issues a tax invoice.
- You enter the tax invoice information into Oracle Payables, including delivery date.
- You create a journal entry in General Ledger to transfer VAT service amounts from the reserve account to the VAT expense account when the actual VAT invoice is received. reserve account and record the actual VAT expense.

### **Entering Thai Tax Invoice Information**

You may use either the invoice workbench or the invoice gateway to enter invoices in Thailand. You may also enter expenses through expense reports. Whichever method is used, you must enter additional VAT tax information in globalization flexfields. Goods invoices and services invoices are handled differently. See Goods and Service Invoice Processes on page 2-3 for more information.

To learn more about entering VAT-related expenses through expense reports, see Entering Expenses Reports that Include VAT Expenses on page 2-8.

To learn more about entering invoices through the invoice gateway, see Invoice Gateway Overview on page 2-10.

## Entering a Goods Invoice Using the Invoice Workbench

### To enter goods invoices:

- Navigate to the Invoices Workbench.
- Navigate to the globalization flexfield. For instructions, see Using Globalization Flexfields on page A-1.

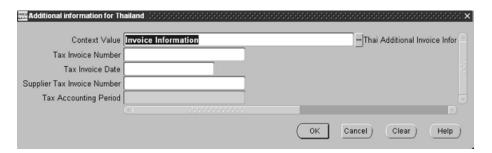

The Context Value field will default to *Invoice Information*.

In the Tax Accounting Period, enter the tax accounting period.

The tax accounting period you enter determines when the VAT is reported on the Thai Input Tax Summary report. You can only enter open or future accounting periods.

The field is required if you enter a tax invoice date. If you do not enter a tax invoice date, you cannot complete this field.

- Click OK. 4.
- Complete all other invoice information including the following steps required for Thailand VAT reporting
- Assign the tax code that your company uses for goods invoices to the invoice. This will record the VAT tax expense.
- Save your work.

Once the customer receives payment, you must update the payment delivery date in the payment workbench. See Updating Payments as Delivered on page 2-20.

# Entering a Service Invoice using the Payment Workbench

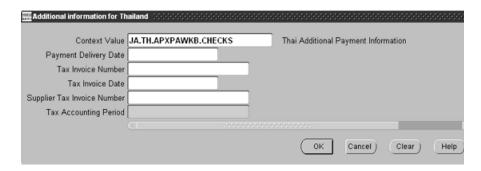

#### To enter services invoices:

- Enter the invoice in the normal manner using either the invoice workbench or the invoice gateway. These exceptions apply:
  - Unlike goods invoices, you do not need to enter any tax information in the globalization flexfields at time of invoice entry. For service invoices, you enter the tax information later when you process the payment.
  - You must assign the invoice (or any distributions you enter manually) the tax code used by your company for service invoices.

After the invoice payment has been delivered and you have received the tax invoice:

- Navigate to the Payments Workbench.
- 3. Query the payment.
- Navigate to the globalization flexfield. For instructions, see Using Globalization Flexfields on page A-1.
  - The Context Value field will default to *Payment Information*.
- In the Payment Delivery Date field, enter the date that the supplier picked up the payment.
- In the Tax Invoice Number field, enter the tax invoice number that you assigned to the supplier tax invoice following your company's procedures.
  - You can leave this field blank if your company uses the Thai Input Tax Summary report to generate tax invoice numbers.

- In the Tax Invoice Date field, enter the tax invoice date from the tax invoice that the supplier gave you with the regular purchase invoice.
- In the Supplier Tax Invoice Number field, enter the tax invoice number issued by the supplier.
  - This field is required if you enter a tax invoice date.
- In the Tax Accounting Period, enter the tax accounting period.

The tax accounting period you enter determines when the VAT is reported on the Thai Input Tax Summary report. You can only enter open or future accounting periods.

The field is required if you enter a tax invoice date. If you do not enter a tax invoice date, you cannot complete this field.

Once the tax accounting period that you enter is closed, you cannot change any of the values in this flexfield.

10. Click OK.

## **Entering Expense Reports that Include VAT Expenses**

Whenever you record goods expenses through expense reports, you must enter VAT information into the globalization flexfields. After the expense report is complete, Oracle Payables will generate an invoice.

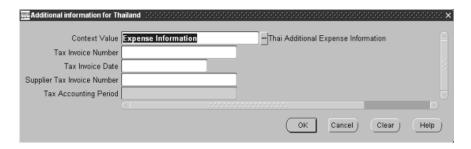

### To enter expense reports that include VAT costs:

- Navigate to the Expense Report window.
- Navigate to the globalization flexfield. For instructions, see Using Globalization Flexfields on page A-1.
  - The Context Value field will default to *Expense Information*.
- 3. In the Tax Invoice Number field, enter the tax number that you assigned to the supplier tax invoice following your company's procedures.
  - You can leave this field blank if your company uses the Thai Input Tax Summary report to generate tax invoice numbers.
- 4. In the Tax Invoice Date field, enter the tax invoice date from the tax invoice that the supplier gave you with the regular purchase invoice.
- 5. In the Supplier Tax Invoice Number field, enter the tax invoice number issued by the supplier.
  - This field is required if you enter a tax invoice date.

In the Tax Accounting Period, enter the tax accounting period.

The tax accounting period you enter determines when the VAT is reported on the Thai Input Tax Summary report. You can only enter open or future accounting periods.

The field is required if you enter a tax invoice date. If you do not enter a tax invoice date, you cannot complete this field.

- 7. Click OK.
- Complete all other expense report information following your company's procedures.
- Save your work.

You must update the payment delivery date in the payment workbench. See Updating Payments as Delivered on page 2-20.

# **Invoice Gateway Overview**

You can enter invoices in either the Invoice Gateway window or the Invoice Workbench. The Invoice Gateway window is the quickest way to enter most invoices. Use the Invoice Gateway window to enter a large number of invoices that do not require extensive online validation or extensive online defaulting of values.

Payables uses information that you enter in the Invoice Gateway window to create invoices in Payables. When you enter invoice records in the Invoice Gateway window, you enter invoice header and line information. This invoice information is stored in the Payables Open Interface tables. Because Oracle Payables does not validate and default invoice values while you enter invoices, you can enter invoices more quickly in the Invoice Gateway than you can in the Invoice Workbench (the Invoice Workbench is the Invoices window and associated windows).

After you enter invoice records using the Invoice Gateway, you can submit a customized workflow program to automate your business processes for managing invoices. For example, you can customize the workflow program to validate the cost center on all invoices before you import them.

You submit the Payables Open Interface Import Program to validate the values that you entered, provide any default values, and create invoices with distributions and scheduled payments in the regular Payables invoice tables.

After invoices are imported, Payables provides a report that lists both the invoice records that were successfully imported, and any invoice records that could not be imported due to invalid or missing information. You can query rejected invoice records in the Invoice Gateway window and correct and resubmit the invoices for import.

When you successfully import invoice records, Payables creates regular invoices that you can view, modify, and approve in the Invoice Workbench. After approval, the invoices are ready for payment.

After you have successfully created invoices based on the information in the invoice records, you can purge invoice records from the Open Interface tables.

See also: Invoice Gateway, Oracle Payables User Guide

# **Entering Invoice EFT Information in the Invoice Gateway Window**

You must enter additional country-specific information when you record and pay invoices in Thailand. Oracle Payables captures this information in globalization flexfields on the Invoice Workbench and in the Invoice Gateway window. You can enter the same country-specific information in both windows. The Invoice Gateway window, however, lets you enter information more quickly for invoices that do not require extensive online validation or extensive online defaulting of values.

The Invoice Gateway window has one globalization flexfield in the header region. You can customize your Invoice Gateway folder forms to show or hide the globalization flexfield for Thailand.

## To enter country-specific information in the header region of the Invoice **Gateway window:**

- 1. Navigate to the Invoice Gateway window. The Invoice Gateway Identification window appears on top of the Invoice Gateway window.
- 2. In the Invoice Gateway Identification window, enter the source in the Source field and the batch name in the Gateway Batch field.
- **3.** Press the Enter button.
- 4. In the header region of the Invoice Gateway window, enter header information for your invoice.
- 5. Click in the globalization flexfield to navigate to the flexfield window. For more information, see Using Globalization Flexfields on page A-1.

The Context Value field defaults to *Invoice Information*. Do Note: not change the field.

(continued)

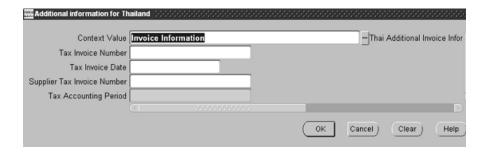

- In the Tax Invoice Number field, enter the tax invoice number that you assigned to the supplier tax invoice following your company's procedures.
  - You can leave this field blank if your company uses the Thai Input Tax Summary report to generate tax invoice numbers.
- 7. In the Tax Invoice Date field, enter the tax invoice date from the tax invoice that the supplier gave you with the regular purchase invoice.
- In the Supplier Tax Invoice Number field, enter the tax invoice number issued by the supplier.
  - This field is required if you enter a tax invoice date.
- In the Tax Accounting Period, enter the tax accounting period.

The tax accounting period you enter determines when the VAT is reported on the Thai Input Tax Summary report. You can only enter open or future accounting periods.

- The field is required if you enter a tax invoice date. If you do not enter a tax invoice date, you cannot complete this field.
- **10.** Press the OK button to save your work and return to the Invoice Gateway window.

# **Payables Open Interface Tables**

The Payables Open Interface tables store invoice information. The Payables Open Interface Import program builds Payables invoices based on invoice records in the Payables Open Interface tables. After the import program builds the invoices, you can view, modify, and approve the invoices in the Invoice Workbench.

The invoice information derives from Electronic Data Interchange (EDI) invoices from your suppliers, invoice records that you entered in the Invoice Gateway window, invoices that you loaded with Oracle SQL\*Loader, and credit card transaction data.

# **Understanding the Payables Open Interface Tables**

Use the Invoice Gateway window, Oracle e-Commerce Gateway, the Credit Card Invoice Interface Summary, or SQL\*Loader to load invoice information into the AP INVOICES INTERFACE and AP INVOICE LINES INTERFACE interface tables. The Payables Open Interface program validates each record that you select for import. If the record contains valid information, the program creates a Payables invoice with distributions and scheduled payments based on the invoice header and line information in the record.

Records in the AP\_INVOICE\_LINES\_INTERFACE table create one or more invoice distributions. Note that one row may create more than one distribution. For example, if you enter a tax line in this table and prorate the tax line across three item lines, during the Open Interface Import process Oracle Payables creates three tax invoice distributions based on the single tax line in this table.

The interface tables include columns, which Oracle Payables uses to categorize and store specific invoice information. For example, invoice source information is stored in the SOURCE column within AP\_INVOICES\_INTERFACE.

# Payables Open Interface Table AP\_INVOICES\_INTERFACE

This table lists the columns in the AP\_INVOICES\_INTERFACE Payables Open Interface table. The column descriptions indicate which columns are required values for importing invoices into Oracle Payables with Thai features.

> See also: Payables Open Interface Import, Oracle Payables User Guide

See also: Table Definitions, Oracle Payables Applications Technical Reference Manual

| Column Name                   | Туре          |
|-------------------------------|---------------|
| GLOBAL_ATTRIBUTE_<br>CATEGORY | VARCHAR2(150) |
| GLOBAL_ATTRIBUTE1             | VARCHAR2(150) |
| GLOBAL_ATTRIBUTE2             | VARCHAR2(150) |
| GLOBAL_ATTRIBUTE3             | VARCHAR2(150) |
| GLOBAL_ATTRIBUTE4             | VARCHAR2(150) |
| GLOBAL_ATTRIBUTE5             | VARCHAR2(150) |
| GLOBAL_ATTRIBUTE6             | VARCHAR2(150) |
| GLOBAL_ATTRIBUTE7             | VARCHAR2(150) |
| GLOBAL_ATTRIBUTE8             | VARCHAR2(150) |
| GLOBAL_ATTRIBUTE9             | VARCHAR2(150) |
| GLOBAL_ATTRIBUTE10            | VARCHAR2(150) |
| GLOBAL_ATTRIBUTE11            | VARCHAR2(150) |
| GLOBAL_ATTRIBUTE12            | VARCHAR2(150) |
| GLOBAL_ATTRIBUTE13            | VARCHAR2(150) |
| GLOBAL_ATTRIBUTE14            | VARCHAR2(150) |
| GLOBAL_ATTRIBUTE15            | VARCHAR2(150) |
| GLOBAL_ATTRIBUTE16            | VARCHAR2(150) |

| Column Name        | Туре          |
|--------------------|---------------|
| GLOBAL_ATTRIBUTE17 | VARCHAR2(150) |
| GLOBAL_ATTRIBUTE18 | VARCHAR2(150) |
| GLOBAL_ATTRIBUTE19 | VARCHAR2(150) |
| GLOBAL_ATTRIBUTE20 | VARCHAR2(150) |

## **Thai Columns**

## **GLOBAL\_ATTRIBUTE\_CATEGORY**

Enter the context value JA.TH.APXIISIM.INVOICES\_INTF to import Thai descriptive flexfield information.

| Required:           | Yes, if you want to import country-specific information |  |
|---------------------|---------------------------------------------------------|--|
| Validation:         | None                                                    |  |
| <b>Destination:</b> | AP_INVOICES_ALL.GLOBAL_ATTRIBUTE_CATEGORY               |  |

## **GLOBAL\_ATTRIBUTE1**

Enter the tax invoice number.

| Required:           | No                                |  |
|---------------------|-----------------------------------|--|
| Validation:         | None                              |  |
| <b>Destination:</b> | AP_INVOICES_ALL.GLOBAL_ATTRIBUTE1 |  |

## **GLOBAL\_ATTRIBUTE2**

Enter the tax invoice date.

| Required:           | No                                |  |
|---------------------|-----------------------------------|--|
| Validation:         | Standard Date                     |  |
| <b>Destination:</b> | AP_INVOICES_ALL.GLOBAL_ATTRIBUTE2 |  |

## **GLOBAL\_ATTRIBUTE3**

Enter the supplier tax invoice number.

| Required:    | Yes, if GLOBAL_ATTRIBUTE2 is entered. |  |
|--------------|---------------------------------------|--|
| Validation:  | None                                  |  |
| Destination: | AP_INVOICES_ALL.GLOBAL_ATTRIBUTE3     |  |

## **GLOBAL\_ATTRIBUTE4**

Enter the tax accounting period.

| Required:           | Yes, if GLOBAL_ATTRIBUTE2 is entered.                                                     |  |
|---------------------|-------------------------------------------------------------------------------------------|--|
| Validation:         | Must be an open or future open period.                                                    |  |
|                     | Last day of the tax accounting period must be after the invoice date (GLOBAL_ATTRIBUTE2). |  |
| <b>Destination:</b> | AP_INVOICES_ALL.GLOBAL_ATTRIBUTE4                                                         |  |

# **How the Invoice Gateway Window Populates the Open Interface Tables**

You may find this table helpful in understanding the Rejections Report. This table shows the column that is populated by each field in the Invoice Gateway globalization flexfields for Thailand.

| Invoice Gateway field name -<br>Header region flexfield | Corresponding column in AP_<br>INVOICES_INTERFACE |
|---------------------------------------------------------|---------------------------------------------------|
| Context Value                                           | GLOBAL_ATTRIBUTE_CATEGORY                         |
| Tax Invoice Number                                      | GLOBAL_ATTRIBUTE1                                 |
| Tax Invoice Date                                        | GLOBAL_ATTRIBUTE2                                 |
| Supplier Tax Invoice Number                             | GLOBAL_ATTRIBUTE3                                 |
| Tax Accounting Period                                   | GLOBAL_ATTRIBUTE4                                 |

# **Updating Payments as Delivered**

Use the globalization flexfield in the Payments workbench to update payment information when payment is received by the supplier.

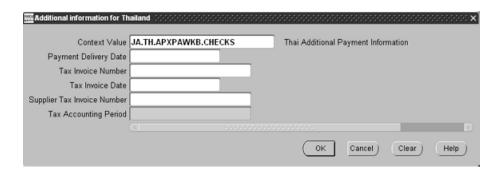

### To update a payment:

- Navigate to the Payments window.
- Navigate to the globalization flexfield. For instructions, see Using Globalization Flexfields on page A-1.
- In the Payment Delivery Date field, enter the payment delivery date (the date that the supplier physically picked up the check or received the payment).
- Save your work.

If you enter payments in batches, you can update the entire batch as delivered all at once. See Thai Payment Delivery Batch Control on page 2-21.

# Thai Payment Delivery Batch Control

Use the Thai Payment Delivery Batch Control program to update an entire payment batch as delivered when every payment in the batch was picked up by the supplier on the same day.

You will probably use this program only if you are using EFT (Electronic Funds Transfer).

This report shows a log file of the activity performed by the program.

Since EFT payment batches are effectively delivered to all suppliers the day that you submit the EFT file to your bank, you can use this program to update the batches as delivered on that date.

Use the Standard Request Submission windows to submit the Payment Batch Delivery Control program.

> See also: Using Standard Request Submission, Oracle Applications User Guide

## **Program Parameters**

#### **Payment Batch**

Enter the payment batch that you want to update.

#### **Delivery Date**

Enter the date that this payment batch was delivered to the supplier. All payments within the batch are updated with the date that you specify here.

# Thai Input Tax Summary Report

| Thai Input                                                                                                    | Tax Summary Repo                                                                         | rt                                                                                    | Report Date: 0                             | 1-MAY-2001 10                   | :53                                                         | Page:                 | 1 / 1                                                                        |
|----------------------------------------------------------------------------------------------------|------------------------------------------------------------------------------------------|---------------------------------------------------------------------------------------|--------------------------------------------|---------------------------------|-------------------------------------------------------------|-----------------------|------------------------------------------------------------------------------|
| Functional<br>Company                                                                                                    | of Books: TH Op<br>Currency: BHT<br>pany Name:<br>Address 1:<br>Address 2:<br>xpayer ID: | erations                                                                              |                                            |                                 |                                                             |                       |                                                                              |
| Reporting<br>Accounti                                                                                                    | ing Level: Set og Context: TH Op<br>ng Period: Jan-9<br>Tax Type:<br>Tax Code:           | erations                                                                              | Dec-00                                     |                                 |                                                             |                       |                                                                              |
| < Tax                                                                                                    | Invoice>                                                                                 | Invoice<br>Number                                                                     | Supplier<br>Tax Invoice<br>Number          | Tax<br>Rate                     | Taxable<br>Amount                                           | Claimed<br>VAT Amount | Unclaimed<br>VAT Amount                                                      |
| 01-0CT-2000<br>01-0CT-2000<br>12-0CT-2000<br>13-0CT-2000<br>13-0CT-2000<br>14-0CT-2000<br>14-0CT-2000<br>15-0CT-2000<br>01-DEC-2000 |                                                                                          | 10250<br>220<br>220<br>231DM<br>231DM<br>241CM<br>241CM<br>241CM<br>260<br>270<br>100 | 829 711 523 524 524 525 525 777 98555 1112 | 7<br>7<br>7<br>7<br>7<br>7<br>7 | 0.00<br>0.00<br>0.00<br>0.00<br>0.00<br>0.00<br>0.00<br>0.0 |                       | 7.00<br>350.00<br>420.00<br><35.00><br><35.00><br><35.00><br><35.00><br>7.00 |
|                                                                                                    |                                                                                          |                                                                                       | Repor                                      | Total:                          | 100.00                                                      |                       | 931.00                                                                       |
|                                                                                                    |                                                                                          |                                                                                       | *** End of                                 | Report ***                      |                                                             |                       |                                                                              |

Use the Input Tax Summary report to generate VAT information that you submit to the VAT authority. The report lists posted tax invoices, including standard invoices, credit memos, debit memos, and expense reports.

**Hint:** You can also run the Thai Input Tax Summary report for just one tax code. For example, you can run the report for the tax code your company uses for service invoices to determine the adjustments that must make to your VAT reserve account.

Use the Standard Request Submission windows to submit the Input Tax Summary report.

See also: Using Standard Request Submission, Oracle Applications User Guide

## **Report Parameters**

### Reporting Level

Choose whether to report at the set of books, legal entity, or operating unit level. The value you can select is restricted by the Top Reporting Level profile option for your responsibility.

### **Reporting Context**

Enter the reporting entity name.

### From Tax Accounting Period

Enter the accounting period that you want to report from.

### To Tax Accounting Period

Enter the accounting period that you want to report to.

### **Generate Sequence Number**

Select Yes to generate sequential numbers for all tax invoices that do not already have a user-defined sequence number. This option will number in a chronological order.

You can only set the parameter to Yes if you entered *legal entity* or operating unit in the Reporting Level parameter. You cannot generate sequence numbers at the set of books level.

If the From/To Tax Accounting Periods selected are not closed Payable accounting periods, the sequence numbers are not generated.

### **Start Sequence Number**

Enter the starting sequence number for generating the tax invoice sequence numbers. This parameter is required if you entered Yes in the Generate Sequence Number parameter.

### Tax Type

Select the Tax Type. Leave this field blank if you entered Yes in the Generate Sequence Number parameter.

#### Tax Code

Select the tax code. Leave this field blank if you entered *Yes* in the Generate Sequence Number parameter.

# **Report Headings**

| In this heading       | Oracle Payables prints                                                                                                    |
|-----------------------|----------------------------------------------------------------------------------------------------|
| Set of Books          | The set of books name.                                                                                                    |
| Functional Currency   | The Set of Books currency code.                                                                                                    |
| Company Name          | The name of the reporting entity that you entered in the reporting parameters.                                                                           |
| Company Address       | The address of the reporting entity you entered in the reporting parameters. This is blank if you are reporting at the set of books level.               |
| Taxpayer ID           | The taxpayer identification number for the company. The report will print the taxpayer ID only when you run the report at the at the legal entity level. |
| Report Date           | The current date and time when the report is submitted.                                                                                                  |
| Page                  | The page number within the report.                                                                                                    |
| Report Title          | Thai Input Tax Summary Report.                                                                                                    |
| Reporting Level       | The entity level chosen for reporting at the time of report submission.                                                                                  |
| Reporting Context     | The name of the reporting entity that you selected for reporting.                                                                                        |
| Tax Accounting Period | The AP Accounting Period that the report is run for.                                                                                                    |
| Tax Type              | The tax type that the report is run for.                                                                                                    |
| Tax Code              | The tax code that the report is run for.                                                                                                    |

# **Column Headings**

| In this column                 | Oracle Payables prints                                                                                                    |
|--------------------------------|----------------------------------------------------------------------------------------------------|
| Tax Invoice Date               | The date printed on the tax invoice. Also referred to as the Supplier Tax Invoice Date.                                                           |
| Tax Invoice Number             | The number that you assigned to the tax invoice or the system-generated sequential number if the Generate Sequence Number parameter was selected. |
| Invoice Number                 | The invoice number.                                                                                                    |
| Supplier Name                  | The supplier name who submitted the tax invoice.                                                                                                  |
| Supplier Tax Invoice<br>Number | The number appearing on the tax invoice of the supplier.                                                                                          |
| Tax Rate                       | The tax rate of the tax code for the transaction line.                                                                                            |
| Taxable Amount                 | The non-tax distribution lines total.                                                                                                    |
| Claimed VAT Amount             | The VAT tax distribution lines total of all recoverable taxes for the invoice.                                                                    |
| Unclaimed VAT Amount           | The VAT tax distribution lines total of all non recoverable taxes for the invoice.                                                                |

# Thai Payables Incomplete Tax Invoice Report

```
Report Date: 01-MAY-2001 10:05
                                      Thai Payables Incomplete Tax Invoice Report
     Set of Books: TH Operations
Functional Currency: BHT
Company Name:
Address:
      Taxpayer ID:
Reporting Level: Set of Books
Reporting Context: TH Operations
Invoice Date: 01-JAN-98
Tax Type:
Tax Code:
Posting Status:
                                                - 31-DEC-02
                                       Invoice /
                                                               Supplier
                                                                                             Invoice /
Payment ----- Tax Invoice -----> Payment
                                                             Tax Invoice Tax Payment
       Number
                                                                                       Rate Date
   Tax Invoice Source : Invoices
  01-JAN-1998
                                          oct18a
oct271-CM
oct271-CM
                                          actest2
                                          oct17b
Oct25a
Oct25b
Oct26a
                                                             111
                 111
 01-JAN-1999
                                          oct27a
Oct28f
                                                                                           0 01-FEB-2000
                                                 *** End of Report ***
```

Use the Thai Payables Incomplete Tax Invoice report to help determine where you did not properly record tax invoice information in Oracle Payables. You should run this report prior to running the Thai Input Tax Summary report.

The Incomplete Tax Invoice report prints the VAT taxable invoices (goods and service invoices) that are missing their corresponding tax invoice information. Tax invoice information may be missing if the tax invoice was not received, or if the tax invoice date and/or number was not entered. Only transactions that have missing tax invoice date/number are printed in this report.

The report picks up standard invoices, expense reports, credit memos and debit memos that have taxable lines. All transactions selected for display in this report may be posted or not in General Ledger depending on the Posting Status parameter that you enter.

The transactions are grouped by the tax invoice location (globalization flexfield in the Tax Codes window) which indicates where you must enter the missing tax invoice information: in the Invoice Workbench for a goods invoice or, the Payment Workbench for a service invoice.

Use the Standard Request Submission windows to submit the Incomplete Tax Invoice report.

> **See also:** Using Standard Request Submission, *Oracle* Applications User Guide

## **Report Parameters**

### Reporting Level

Choose whether to report at the set of books, legal entity, or operating unit level. The value you can enter is restricted by the Top Reporting Level profile option for your responsibility.

### **Reporting Context**

Enter the reporting entity name.

#### From Invoice Date

Select the invoice date that you want to report from..

#### To Invoice Date

Select the invoice date that you want to report to.

## **Tax Type**

Select a tax type. If you leave this parameter blank, the report displays all tax types.

#### **Tax Code**

Select the tax code. If you leave this field blank, the report displays all tax codes.

### **Posting Status**

Choose whether to display posted invoices, unposted invoices, or both.

# **Report Headings**

| In this heading     | Oracle Payables prints                                                                                                    |
|---------------------|----------------------------------------------------------------------------------------------------|
| Set of Books        | The set of books name.                                                                                                    |
| Functional Currency | The set of books currency code.                                                                                                    |
| Company Name        | The name of the reporting entity that you entered in the reporting parameters.                                                                |
| Company Address     | The address of the reporting entity you entered in the reporting parameters. This is blank if you are reporting at the set of books level.    |
| Taxpayer ID         | The taxpayer identification number for the company. The report prints the taxpayer ID only when you run the report at the legal entity level. |
| Report Date         | The current date and time when the report is submitted.                                                                                       |
| Page                | The page number within the report.                                                                                                    |
| Report Title        | Thai Input Tax Summary Report.                                                                                                    |
| Reporting Level     | The entity level that you chose when you submitted the report.                                                                                |
| Reporting Context   | The name of the reporting entity that you selected for reporting.                                                                             |
| Invoice Date        | The invoice date range the report is run for.                                                                                                 |
| Tax Type            | The tax type that the report is run for.                                                                                                    |
| Tax Code            | The tax code that the report is run for.                                                                                                    |
| Posting Status      | The invoice posting status that the report is run for.                                                                                        |

# **Column Headings**

| In this column                 | Oracle Payables prints                                                                                                    |  |
|--------------------------------|----------------------------------------------------------------------------------------------------|--|
| Tax Invoice Date               | The date printed on the tax invoice. Also referred to as the Supplier Tax Invoice Date.                                                                                                    |  |
| Tax Invoice Number             | The number that you assigned to this tax invoice.                                                                                                    |  |
| Invoice/Payment Number         | The invoice number for a goods invoice or the payment number for a service invoice.                                                                                                    |  |
| Supplier Tax Invoice<br>Number | The number that appears on the tax invoice of the supplier.                                                                                                    |  |
| Tax Rate                       | The tax rate of the tax code of the transaction line.                                                                                                    |  |
| Invoice/Payment Date           | The invoice date for a goods invoice or the last date that a payment was generated for a service invoice. The payment date for service invoices is used to identify if you must enter the tax invoice information. |  |
| Payment Delivered Date         | The last date the supplier picked up the payment for the invoice. This is used to identify if tax invoice information needs to be entered.                                                                         |  |

# Thai Payment Delivery Report

| teport bate. u                               | 1-MAY-2001 10:05                                       | Thai Payme       | ent Delivery     | Report           |                        | Page: | 1 /                                   |
|----------------------------------------------|--------------------------------------------------------|------------------|------------------|------------------|------------------------|-------|---------------------------------------|
| Functional Cu<br>Company Add<br>Add<br>Taxpa |                                                        |                  |                  |                  |                        |       |                                       |
|                                              | ontext: TH Operations v Date: 01-MAY-98 - 01-MA        | Y-01             |                  |                  |                        |       |                                       |
|                                              | Name: BHT Internal Account                             |                  |                  |                  |                        |       |                                       |
|                                              | Supplier<br>Name                                       |                  | Delivery<br>Date |                  | Invoice<br>Description |       | Invoice<br>Payment<br>Amount          |
| 630004                                       | TH Dom Supplier 2<br>TH Dom Supplier 1<br>Adams, Bryan | 107.00           | 20-OCT-2000      | 310a             |                        |       | 107.00                                |
| 600001                                       | TH Dom Supplier 1                                      | 10,700.00        | 11-OCT-2000      | 220              |                        |       | 10,700.00                             |
| 600002                                       | Adams, Bryan                                           | 214.00           | 02-OCT-2000      | 10250            | Expense Report         |       | 214.00                                |
| 200001                                       | TH Dom Supplier 2<br>TH Dom Supplier 2                 | 107.00           | 15-OCT-2000      | 300              |                        |       | 107.00                                |
| 600003                                       | TH Dom Supplier 2                                      | 207.00           | 01-FEB-2001      | 100210           |                        |       | 207.00                                |
| 600005                                       |                                                        | 10,700.00        |                  | 100230<br>100240 |                        |       | 12,840.00<br><1,070.00><br><1,070.00> |
| 600006                                       | Adams, Brvan                                           | 214.00           | 02-FEB-2001      | 100250           |                        |       | 214.00                                |
| 200003                                       | TH Dom Cumplion 1                                      | 107.00<br>107.00 | 15-FEB-2001      | 100301           |                        |       | 107.00                                |
| 200004                                       | TH Dom Supplier 2                                      | 107.00           | 15-FEB-2001      | 100300           |                        |       | 107.00                                |
|                                              |                                                        | 107.00           | 20-FEB-2001      | 100310           |                        |       | 107.00                                |
| 600011                                       | TH For Supplier 1<br>TH Dom Supplier 2                 | 21.40<br>321.00  | 15-APR-2001      | 1229b            |                        |       | 21.40                                 |
| 600012                                       | TH Dom Supplier 2                                      | 321.00           | 20-APR-2001      | 1229c            |                        |       | 428.00                                |
|                                              |                                                        |                  |                  | 1229d<br>1229e   |                        |       | <53.50><br><53.50>                    |
|                                              |                                                        |                  |                  | 12236            |                        |       | 133.302                               |
|                                              | Bank Account Total:                                    | 22,912.40        |                  |                  |                        |       |                                       |
|                                              | Report Total:                                          | 22,912.40        |                  |                  |                        |       |                                       |
|                                              | =                                                      |                  |                  |                  |                        |       |                                       |
|                                              |                                                        |                  |                  |                  |                        |       |                                       |

Use the Thai Payment Delivery report to see which payments were delivered to suppliers on a given day or to see which payments are not yet recorded as delivered. An undelivered payment occurs when a payment is created, but it is not updated as delivered (see Updating Payments as Delivered on page 2-20 and Thai Payment Delivery Batch Control on page 2-21).

Use the Standard Request Submission windows to submit the Payment Delivery report.

> **See also:** Using Standard Request Submission, *Oracle* Applications User Guide

## **Report Parameters**

### Reporting Level

Choose whether to report at the set of books, legal entity, or operating unit level. The value you can enter is restricted by the Top Reporting Level profile option for your responsibility.

### **Reporting Context**

Enter the reporting entity name.

### **Delivered Payments**

Select the Yes to display delivered payments or No to display payments that are not recorded as delivered.

### **Start Payment Delivery Date**

Enter the payment delivery date that you want to report from. Leave this field blank if the Delivered Payments is No.

### **End Payment Delivery Date**

Enter the payment delivery date that you want to report to. Leave this field blank if the Delivered Payments is No.

# **Report Headings**

| In this heading     | Oracle Payables prints                                                                                                    |
|---------------------|----------------------------------------------------------------------------------------------------|
| Set of Books        | The set of books name.                                                                                                    |
| Functional Currency | The set of books currency code.                                                                                                    |
| Company Name        | The name of the reporting entity that you entered in the reporting parameters.                                                                       |
| Company Address     | The address of the reporting entity that you entered in the reporting parameters. This will be blank if you are reporting at the set of books level. |
| Taxpayer ID         | The taxpayer identification number for the company. The report prints the taxpayer ID only when you run the report at the legal entity level.        |
| Report Date         | The current date and time when the report is submitted.                                                                                              |
| Page                | The page number for the report.                                                                                                    |
| Report Title        | Thai Payment Delivery Date Report.                                                                                                    |
| Reporting Level     | The entity level chosen for reporting at the time of report submission.                                                                              |
| Reporting Context   | The name of the reporting entity that you selected for reporting.                                                                                    |
| Delivery Date       | If you selected to create a report of delivered payments, this is the delivery date that you specified.                                              |
| Bank Account Name   | The bank account name that these payments were generated from.                                                                                       |

# **Column Headings**

| In this column            | Oracle Payables prints                                                         |
|---------------------------|--------------------------------------------------------------------------------|
| Payment Number            | The payment number.                                                            |
| Supplier Name             | The supplier that this payment was made to.                                    |
| Payment Amount            | The amount of the payment.                                                     |
| Delivery Date             | The date that was recorded as the day the supplier received payment.           |
|                           | If you selected to run a report of undelivered payments, this column is blank. |
| Invoice Number            | The number of the invoice attached to this payment.                            |
| Invoice Description       | The description of the invoice.                                                |
| Invoice Payment<br>Amount | The amount of the invoice that was paid on this payment.                       |

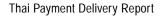

# **Oracle Receivables**

This chapter overviews Oracle Receivables functionality developed for Thailand, including the Thai Output Tax Summary report.

## Thai VAT Receivables Overview

Thai VAT Receivables lets you:

- Generate VAT invoices for goods when you create the transaction.
- Generate VAT invoices for services when you record receipt.
- Generate an Output Tax Summary report for any period that you can submit to the tax authorities.

# **Entering Transactions and Receipts for Thai VAT**

When entering transactions and applying receipts to transactions in Thailand, you must correctly enter the transaction types and payment methods in order to have tax invoice numbers generated correctly.

For goods transactions, Oracle Receivables calculates a tax invoice number when you create the transaction. For service transactions, Oracle Receivables calculates a tax invoice number when you enter the receipt.

Oracle Receivables sequentially numbers all tax invoice numbers generated from transactions and separately sequentially numbers tax invoices that are generated from receipts. Thus you have two separate sets of sequential numbers for goods and for services.

Oracle Receivables validates the transactions and the receipts when they are completed to insure that the tax invoice number generated for each set are in chronological sequence with previous tax invoice numbers generated.

# **Entering Goods-only Transactions and Receipts**

When you enter transactions that only have goods (i.e., there are no services included), you select a transaction type that your company defined for goods. Oracle Receivables calculates a tax invoice number (document number)

When you enter the receipt for a goods-only transaction, you select the payment method that your company created for goods. Oracle Receivables does not generate a tax invoice number (document number).

For example, invoice number 1234 has a \$100 item charge and a \$10 VAT charge.

When you enter the transaction, you assigned a goods transaction type. Oracle Receivables generates a tax invoice. In this example, Oracle Receivables generates the tax invoice number 880.

When you enter the receipt, you assign a payment method for goods. Oracle Receivables does not generate a tax invoice number.

# **Service-only Transactions**

When you enter transactions that only have services (i.e., there are no goods included), select a transaction type that your company defined for services. Oracle Receivables does not calculate a tax invoice number (document number) when you select services transactions types.

When you enter the receipt for a services-only transaction, you select the payment method that your company created for services. Oracle Receivables generates a tax invoice number (document number).

For example, invoice number 1235 has a \$100 service charge and a \$10 associated VAT charge.

When you enter the transaction, Oracle Receivables does not generate a tax invoice number because you select a service transaction type.

When you enter the receipt, Oracle Receivables generates a tax invoice because you select a services payment method. In this example, Oracle Receivables generates number 1000563 and assigns it to the tax invoice.

## Transactions with Both Goods and Services

For transactions that contain both goods and services, you select a transaction type that your company defined for goods. Oracle Receivables generates a tax invoice number (document number) for the invoice. When you enter the receipt, select the payment method of services. Oracle Receivables generates another tax invoice number (document number) for the receipt.

For example, invoice number 1236 has both a \$100 item and a \$100 service. The item and the service charges are each associated with a \$10 VAT charge.

When you enter the transaction, Oracle Receivables generates a tax invoice because you enter a goods transaction type. Oracle Receivables assigns the tax invoice a sequential tax invoice number (number 881 in this example). Tax invoice number 881 totals \$110, representing the \$100 item and its associated \$10 VAT charge. The service charges are not included in this tax invoice.

When you enter the receipt, you enter a service payment type and Oracle Receivables generates another tax invoice (number 1000564 in the example). Tax invoice 1000564 totals \$110, representing the \$100 services and the \$10 of associated VAT.

# Thai Output Tax Summary Report

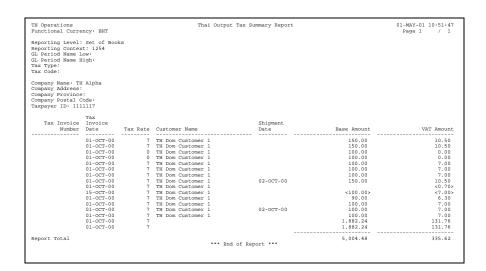

Use the Thai Output Tax Summary report to generate VAT information that you can submit to the VAT tax authority. Only posted invoice information is included on this report.

The Thai Output Tax Summary report is an RXi report. When you submit the report, two concurrent manager requests are submitted:

- RX-only: Thai Output Summary Report
- Thai Output Summary Report

**See also:** Using the RXi Report Concurrent Program, *Oracle* Financials RXi Reports Administration Tool User Guide

Use the Standard Request Submission windows to submit the Output Tax Summary-Invoice (VAT) report.

> See also: Using Standard Request Submission, Oracle Applications User Guide

# **Report Parameters**

### **Reporting Level**

Choose whether to report at the set of books, legal entity, or operating unit level. The value you can enter is restricted by the Top Reporting Level profile option for your responsibility.

## **Reporting Context**

Enter the reporting entity name.

#### **GL Period Name Low**

Enter the GL Period Name you want to report from.

### **Tax Type**

Enter the tax type you want included in the report. If you leave the field blank, all tax types will be included in the report.

#### Tax Code

Enter the tax code you want included in the report. If you leave the field blank, all tax codes will be included in the report.

# **Report Headings**

| In this heading     | Oracle Payables prints                                                                                                    |
|---------------------|----------------------------------------------------------------------------------------------------|
| Report Title        | Thai Input Tax Summary Report.                                                                                                    |
| Set of Books        | The set of books name.                                                                                                    |
| Functional Currency | The currency code of the reporting entity.                                                                                                    |
| Company Name        | The name of the reporting entity that you entered in the reporting parameters.                                                                       |
| Company Address     | The address of the reporting entity that you entered in the reporting parameters. This is blank if you are reporting at the set of books level.      |
| Company Province    | The province of the reporting entity that you entered in the reporting parameters. This is blank if you are reporting at the set of books level.     |
| Company Postal Code | The postal code of the reporting entity that you entered in the reporting parameters.  This is blank if you are reporting at the set of books level. |
| Taxpayer ID         | The taxpayer identification number for the company. The report will print the taxpayer ID only when you run the report at the legal entity level.    |
| Report Date         | The current date and time when the report is submitted.                                                                                              |
| Reporting Level     | The reporting entity level you chose in the report parameters.                                                                                       |
| Reporting Context   | The name of the reporting entity that you selected for the report.                                                                                   |
| GL Period Name Low  | The starting GL period included in the report.                                                                                                    |
| GL Period Name High | The ending GL period included in the report.                                                                                                    |
| Тах Туре            | The tax type that you selected in the parameters.                                                                                                    |
| Tax Code            | The tax code that you selected in the parameters.                                                                                                    |

# **Column Headings**

| In this column     | Oracle Receivables prints                                         |
|--------------------|-------------------------------------------------------------------|
| Tax Invoice Number | The number of the tax invoice                                     |
| Tax Invoice Date   | The date for the tax invoice                                      |
| Tax Rate           | The tax rate associated with the tax code                         |
| Customer Name      | The customer name for this invoice                                |
| Shipment Date      | The shipment date                                                 |
| Base Amount        | The sum of all the non-tax distribution lines for the tax invoice |
| VAT Amount         | The sum of all the tax distribution lines for the tax invoice     |

# **Globalization Flexfields**

This appendix describes how to use globalization flexfields.

# **Using Globalization Flexfields**

Oracle Financials for Thailand uses globalization flexfields that let you enter country-specific information in Oracle Payables and Oracle Receivables. Your system administrator should complete setup steps to enable globalization flexfields for your country-specific responsibilities.

**See also:** Setting Up Globalization Flexfields, *Oracle Financials* Country-Specific Installation Supplement

## There are globalization flexfields on these Payables windows:

- **Transaction Types**
- **Invoices**
- **Payments**
- **Invoice Gateway**
- **Expense Report**
- Tax Codes

The globalization flexfield appears in the window after you complete all setup steps to enable globalization flexfields. The globalization flexfield is enclosed in round brackets. Click in the globalization flexfield to display the pop-up window.

# **Glossary**

This glossary defines terms used to describe taxes, invoices, and payments for Thailand.

### **Input Book**

The official term for the VAT report submitted to the government for purchase (standard) invoices. See Thai Input Tax Summary Report on page 2-22.

# **Payment Delivery Date**

The date a supplier physically receives a payment.

#### **Received Date**

The date a tax invoice is delivered to you by a supplier. For goods invoices, this is the same date as the standard invoice. For services invoices, it is the same as the payment delivery date.

#### Tax Invoice

Reporting document for VAT in Thailand, which the VAT registrant must issue to the buyer when a sale occurs. The tax invoice is *not* a bill that must be paid; it is a tax receipt or a copy of the invoice for tax reporting purposes.

For a goods sale, the tax invoice is effectively delivered with the standard invoice when the goods are delivered.

For a services sale, the tax invoice is delivered when payment is received by the supplier. The delivery order or receipt form can be modified to serve as the tax invoice.

#### **Tax Invoice Date**

The date a tax invoice is delivered to the customer. For goods invoices, the tax invoice date is the same as the standard invoice date. For services invoices, the tax invoice date is typically the payment date.

#### **Tax Invoice Number**

A number generated by your company and assigned to each tax invoice. The tax invoice numbers are unique to a given reporting period and must be in sequence. A single sequence is used for both goods and services invoices for Payables.

## Tax Reporting Entity

A group or subdivision within your company that reports VAT separately. Each tax reporting entity has its own name, address, and tax registration ID. Separate tax reporting entities is optional.

#### **VAT Reserve Account**

An account in General Ledger that temporarily holds VAT expenses or revenue from service invoices. After the invoices are paid, the VAT is transferred to the regular VAT expense or revenue account. The VAT reserve account is also referred to as the VAT Not Due account.

# Index

 $Transaction\ Types\ window,\quad 1\text{--}4,\ A\text{--}2$ 

| <u> </u>                                                                                                    |                                                                                                    |
|----------------------------------------------------------------------------------------------------|----------------------------------------------------------------------------------------------------|
| AP_INVOICE_LINES_INTERFACE table, 2-14                                                                                             | using, A-2                                                                                                    |
| AP_INVOICES_INTERFACE table, 2-14, 2-15<br>Thai columns, 2-17                                                                      | 1                                                                                                    |
| mar corumns, 2 17                                                                                                    | Invoice Gateway                                                                                                    |
| Company information entering, 1-2                                                                                                  | and Payables Open Interface tables, 2-19 entering country-specific information, 2-11 globalization flexfield, 2-11 overview, 2-10 using the header region, 2-11                          |
|                                                                                                    |                                                                                                    |
| Document sequences<br>and transaction types, 1-4<br>setting up, 1-7                                                                | Invoice Gateway Identification window, 2-11 Invoices and transaction types, 1-4 entering a goods invoice, 2-5 entering a services invoice, 2-6 goods and services invoice processes, 2-3 |
| E                                                                                                    |                                                                                                    |
| Expense Report window, 2-8 Expense reports entering, 2-8                                                                           | incomplete tax information, 2-26 invoice entry overview, 2-4 tax invoice numbers, 1-3 window, 2-5                                                                                        |
| G                                                                                                    | L                                                                                                    |
| General Ledger transferring VAT service amounts, 1-10, 2-3                                                                         | Legal entities<br>setup, 1-2                                                                                                    |
| Globalization flexfields<br>Expense Report window, 2-8, A-2                                                                        | 0                                                                                                    |
| Invoice Gateway window, 2-11, 2-19, A-2 Invoices window, 2-5, A-2 Payments window, 2-6, 2-20, A-2 Tax Codes window, 1-9, 2-26, A-2 | Oracle Payables entering Thai VAT invoice information, 2-4 expense reports, 2-8 setup for Thai VAT, 1-9                                                                                  |

| Thai Input Tax Summary report, 2-22 Thai Payables Incomplete Tax Invoice report, 2-26 Thai Payment Delivery Batch Control program, 2-21 Thai Payment Delivery report, 2-30 Thai VAT functionality, 2-2 Oracle Receivables creating transaction types, 1-4 entering receipts and transactions, 3-3 setting up document sequences, 1-7 setting up payment methods, 1-6 | Standard Request Submission windows Thai Input Tax Summary report, 2-22 Thai Output Tax Summary report, 3-7 Thai Payables Incomplete Tax Invoice report, 2-27 Thai Payment Delivery Batch Control program, 2-21 Thai Payment Delivery report, 2-30                                                                                                    |
|----------------------------------------------------------------------------------------------------|----------------------------------------------------------------------------------------------------|
| setting up tax codes, 1-8 setup for Thai VAT, 1-3 Thai Output Tax Summary report, 3-7 Thai VAT functionality, 3-2                                                                                                    | Tables AP_INVOICE_LINES_INTERFACE, 2-14 AP_INVOICES_INTERFACE, 2-14, 2-15 Payables Open Interface, 2-10, 2-13 Tax Codes                                                                                                    |
| Payables Open Interface Import program, 2-10 Payables Open Interface tables, 2-10, 2-13 Payment methods setting up, 1-6 Payments delivery information, 2-30 updating, 2-20 updating payment batches, 2-21 window, 2-6, 2-20 Programs Payables Open Interface Import, 2-10 Thai Payment Delivery Batch Control, 2-21                                                  | window, 1-9 Tax codes and Thai Input Tax Summary report, 2-22 setting up for Payables, 1-9 setting up for Receivables, 1-8 Tax invoice numbers and payment methods, 1-6 and transaction types, 1-4 description, 1-3 Thai Input Tax Summary report and expense reports, 2-8 column headings, 2-25 description, 2-22 report parameters, 2-23 Thai Output Tax Summary report column headings, 3-10 |
| Receipts goods only, 3-4 overview, 3-3 Reports Thai Input Tax Summary, 2-22 Thai Output Tax Summary, 3-7 Thai Payables Incomplete Tax Invoice, 2-26 Thai Payment Delivery, 2-30                                                                                                    | description, 3-7 report parameters, 3-8 Thai Payables Incomplete Tax Invoice report column headings, 2-29 description, 2-26 report parameters, 2-27 Thai Payment Delivery Batch Control program description, 2-21 report parameters, 2-21 Thai Payment Delivery report column headings, 2-33                                                                                                    |

description, 2-30
report parameters, 2-31
Transaction types
creating, 1-4
Transaction Types window, 1-4
Transactions
goods and services, 3-6
goods description, 3-3
goods only, 3-4
overview, 3-3
service only, 3-5
services description, 3-3

Invoices window, 2-5
Payments window, 2-6, 2-20
Tax Codes window, 1-9
Transaction Types window, 1-4

## V

VAT (Value Added Tax) and separate tax codes, 1-9 entering country-specific information in Invoice Gateway, 2-11 entering expense reports, 2-8 entering goods-only transactions and receipts, 3-4 entering service-only transactions, 3-5 entering transactions for goods and services, 3-6 goods and services invoice processes, 2-3 incomplete tax invoices, 2-26 information for tax authorities, 2-22 setting up for deferred VAT. 1-8 setting up Payables, 1-9 setting up Receivables, 1-3 setup for Thai VAT reporting, 1-2 Thai columns in AP\_INVOICES\_INTERFACE table, 2-17 Thai VAT functionality in Payables, 2-2 Thai VAT functionality in Receivables, 3-2 transferring VAT services, 1-10, 2-3 updating payments. 2-20 using Invoice Gateway, 2-10

#### W

#### Windows

Expense Report window, 2-8 Invoice Gateway Identification window, 2-11 Invoice Gateway window, 2-11